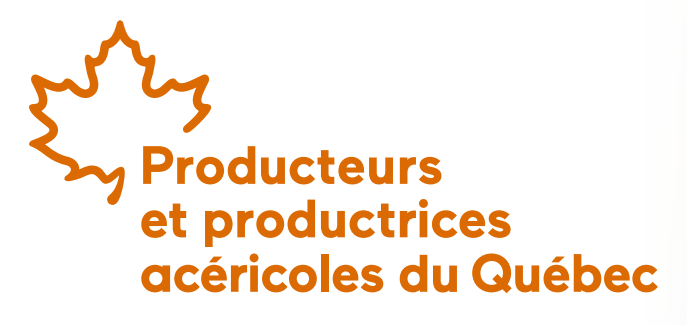

### BOUTIQUE DES PPAQ

**Guide pour effectuer un achat en ligne**

## **1.Panier d'achat**

Pour ajouter des produits dans votre panier d'achat, identifiez le bouton d'ajout au panier qui se trouve dans la fiche produit ou sur l'accueil. Ajustez les quantités, puis cliquez sur « Ajouter au panier ».

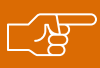

**Attention!** Certains produits ont des quantités maximales par commande.

Lorsque le produit est ajouté au panier, un résumé de votre panier s'affiche. Vous pouvez alors ajuster les quantités, retirer le produit, fermer le résumé en cliquant à l'extérieur, voir le panier ou passer à la caisse.

Ajouter au panier  $-1$  +

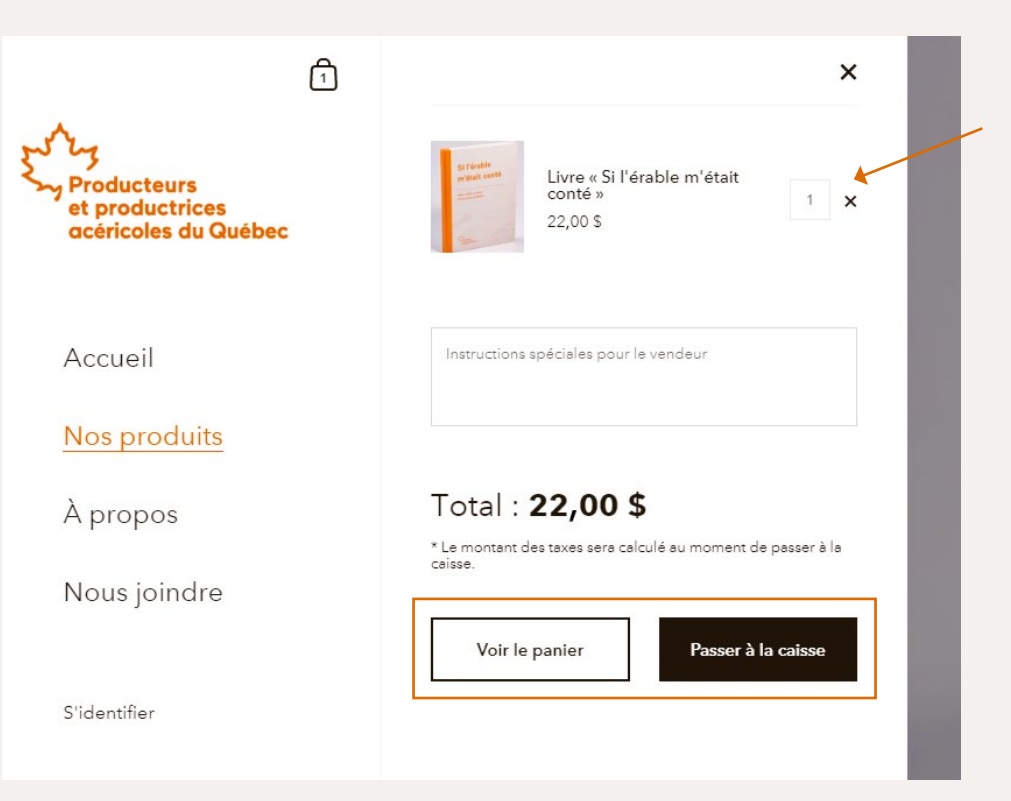

# **2.Gérer le panier**

Lorsque vous cliquez sur « Voir le panier », vous accédez à une page sur laquelle vous pouvez gérer les produits que vous avez ajoutés. Deux actions sont possibles : • Éditer les quantités en changeant le nombre dans le champ

- prévu à cet effet;
- Retirer tout simplement le produit du panier en cliquant sur le <mark>« X ».</mark>

Tout vous convient? Vous êtes prêt à passer à la caisse.

### Panier

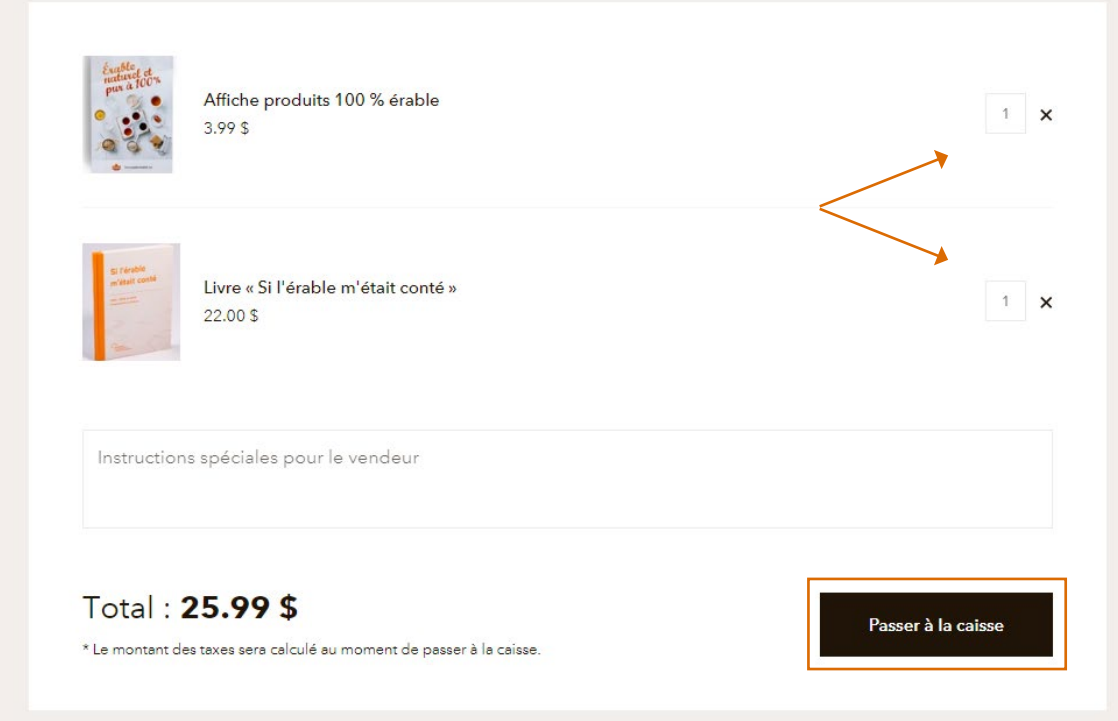

## **3.Passer à la caisse**

En tout temps au cours du processus d'achat, vous pouvez consulter le résumé de votre commande à la droite de votre écran ou dans le haut de votre écran en version mobile.

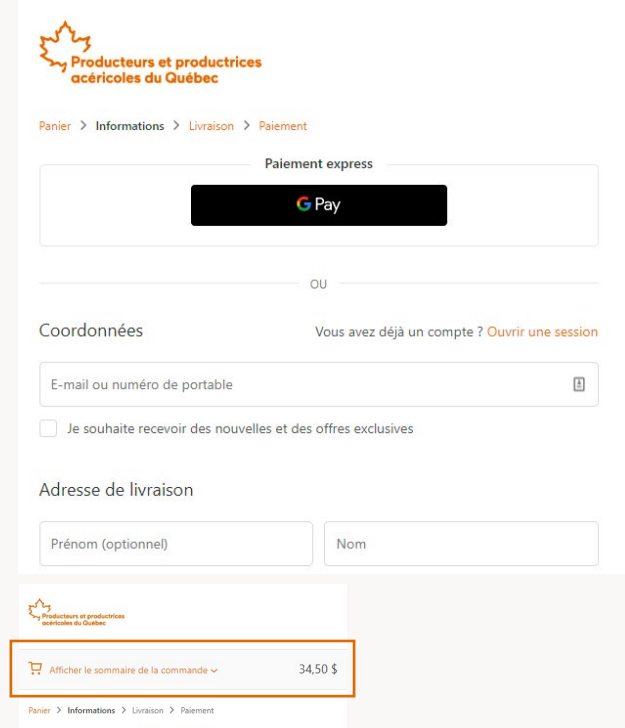

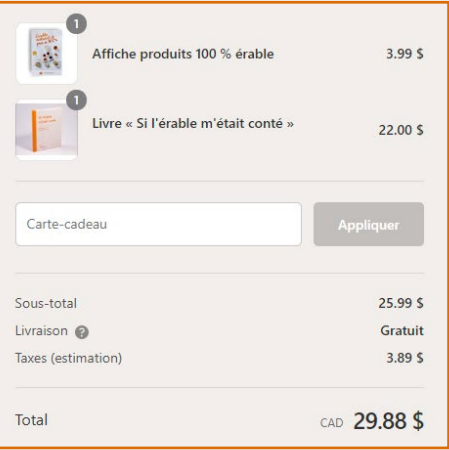

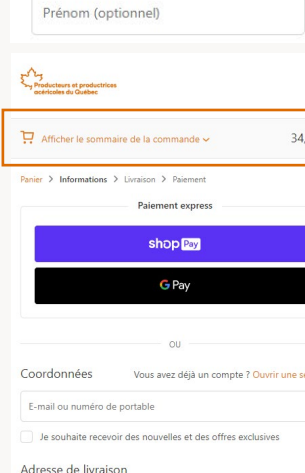

Prénon

## Informations à fournir

Pour effectuer une commande, vous devez fournir certaines informations essentielles qui permettront de communiquer avec vous et de procéder à la livraison de votre colis. Certains champs du formulaire sont optionnels et d'autres obligatoires. Les champs optionnels sont identifiés par la mention « optionnel ». Tous les autres champs sont donc obligatoires.

Voici les différents champs obligatoires :

- + Courriel ou numéro de cellulaire
- + Nom
- + Adresse de livraison
- + Ville
- + Pays
- + Province
- + Code postal

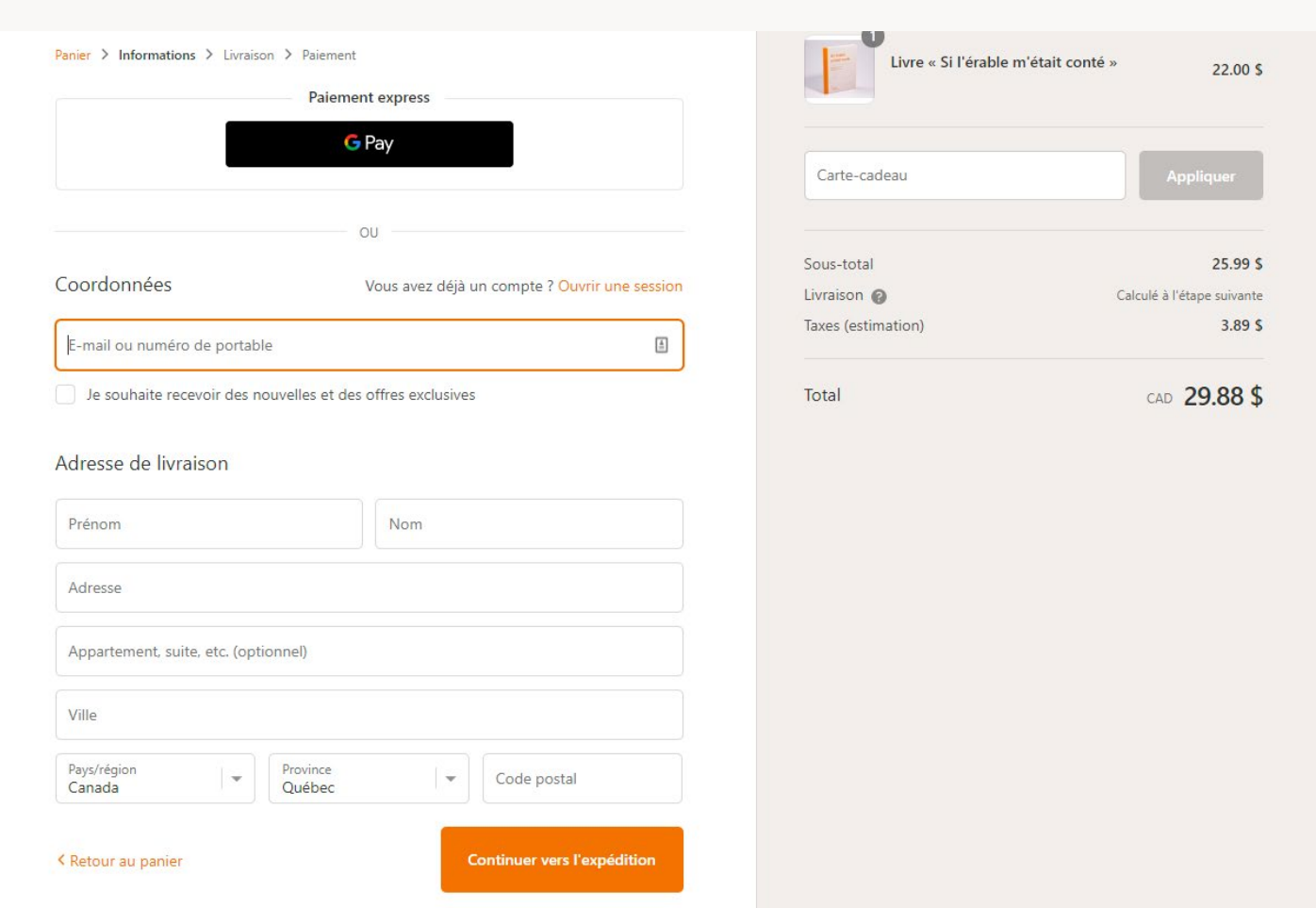

## Livraison

Validez les informations de livraison, puis sélectionnez le mode d'expédition désiré. Si les informations de livraison sont erronées, cliquez sur le lien « Modifier ». Autrement, cliquez sur le bouton « Continuer vers le paiement ».

## Paiement

Une fois les informations de livraison validées, entrez vos informations de paiement (carte de crédit). Si l'adresse de facturation est identique à celle de livraison, cochez la case prévue à cet effet. Si ce n'est pas le cas, remplissez les champs concernant l'adresse de facturation. Lorsque tout est prêt, cliquez sur le bouton « Payer maintenant ».

Vous recevrez un courriel de confirmation une fois la transaction complétée.

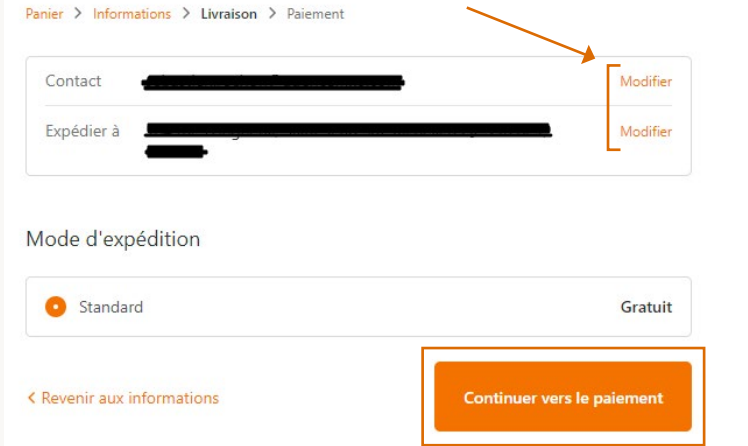

#### Paiement

Toutes les transactions sont sécurisées et cryptées.

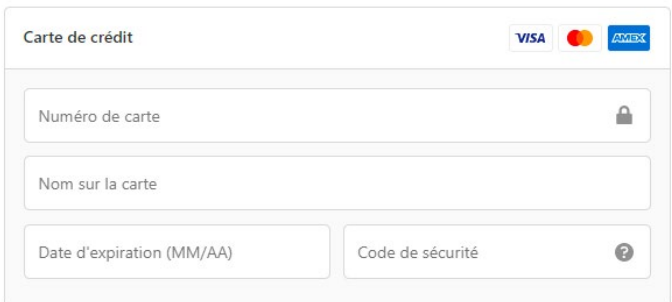

#### Adresse de facturation

Sélectionnez l'adresse qui correspond à votre carte ou à votre moyen de paiement.

dentique à l'adresse de livraison

Utiliser une adresse de facturation différente

#### Se souvenir de moi

Sauvegardez mes données pour effectuer des paiements rapidement

< Revenir à l'expédition

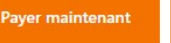

#### Producteurs et productrices acéricoles du Québec

555, boul. Roland-Therrien, bureau 525 Longueuil (Québec) J4H 4G5

450 679-7021 • [info@ppaq.ca](mailto:info%40ppaq.ca?subject=Compte%20Shopify%20-%20Syndicats%20-%20Demande%20d%27information) • [ppaq.ca](http://ppaq.ca)

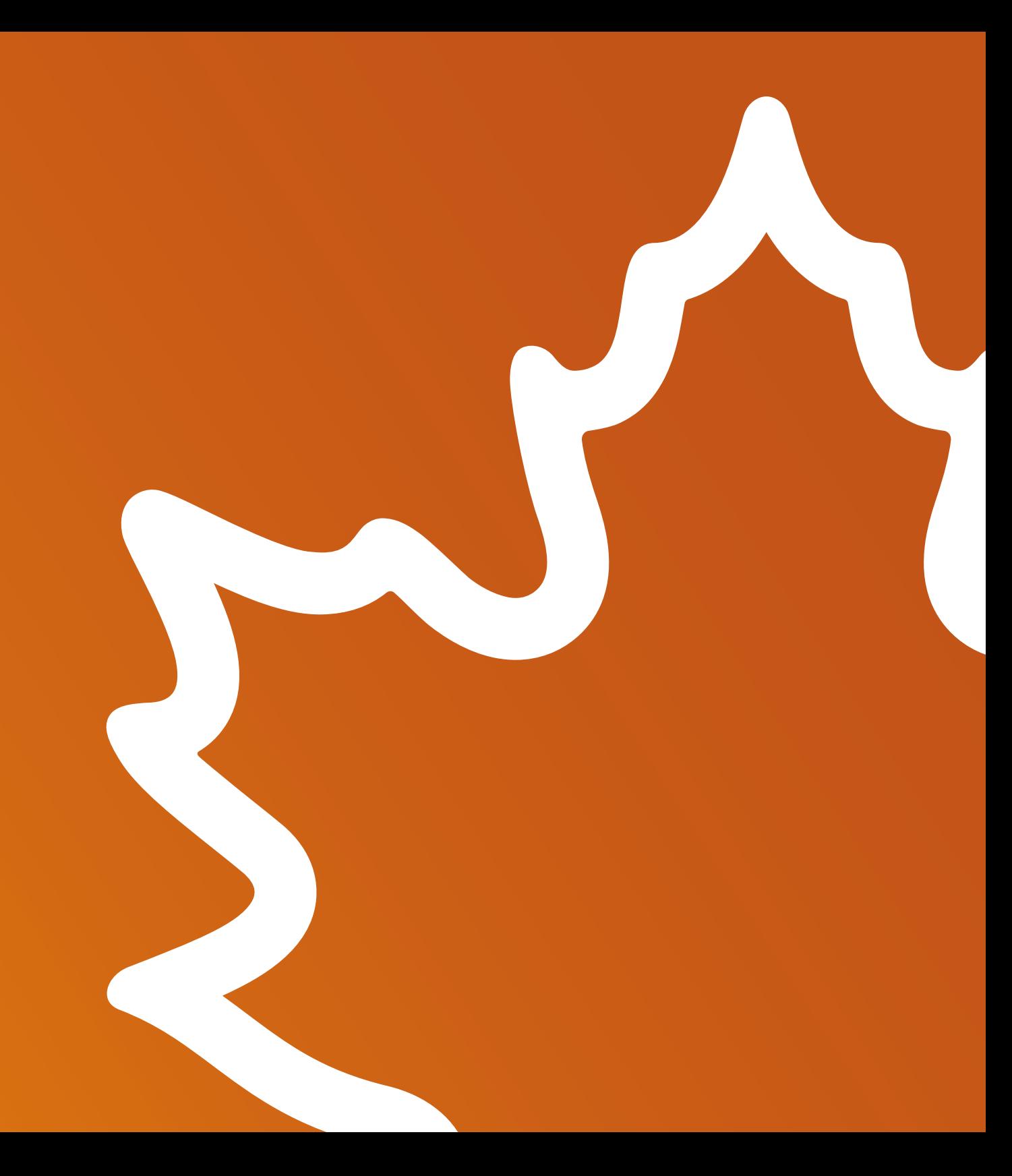